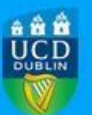

## **Step 1:** Login to the new RMS Profiles system at

<https://ucd.elements.symplectic.org/> using your UCD Connect username and password.

## **Step 2:** Click "Edit your profile".

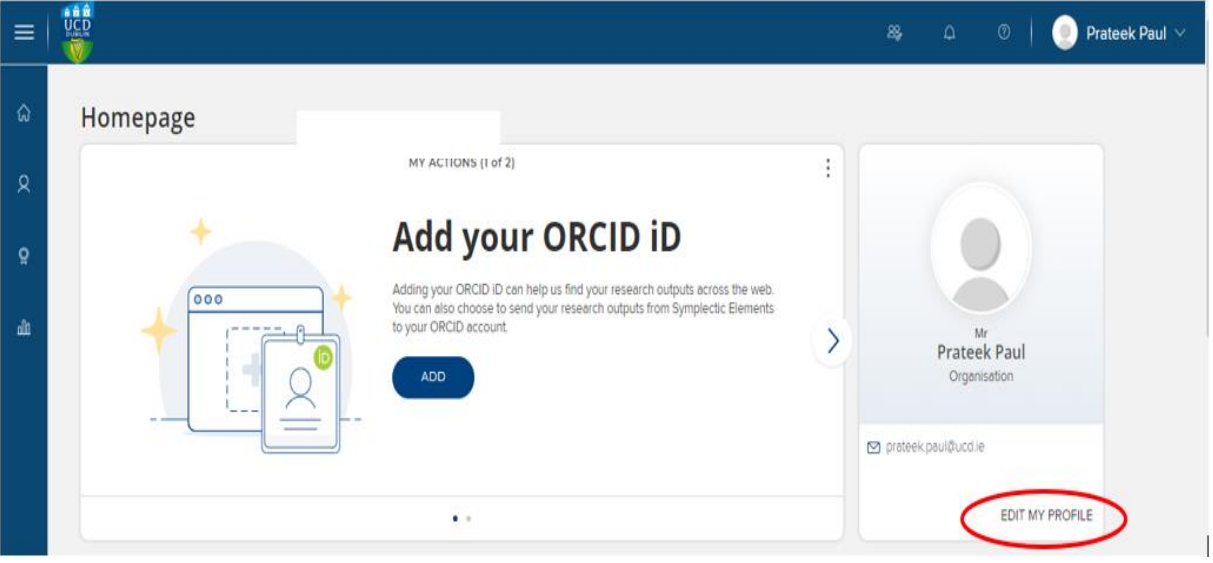

**Step 3:** Review the information in your profile and then click the "Public" button to make your profile public.

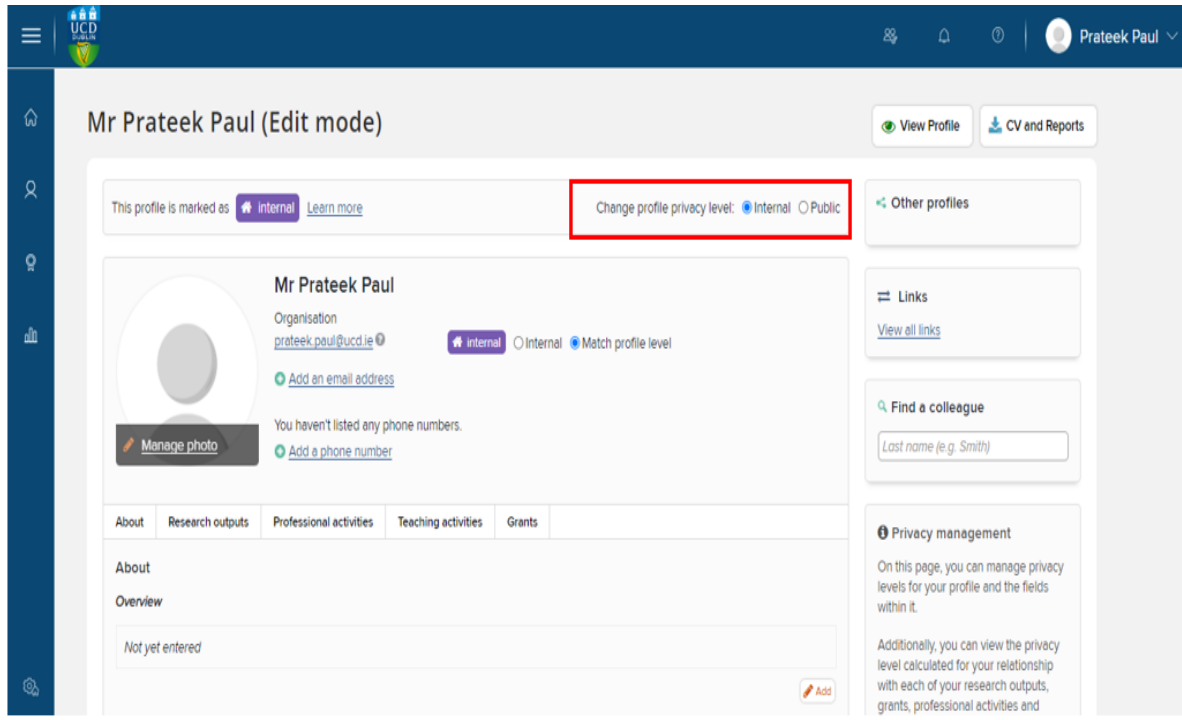

## **Step 4:** After a couple of minutes your profile will be available at <https://people.ucd.ie/>

Your new URL is in the following format: https://people.ucd.ie//<<email name without [the@ucd.ie>](mailto:the@ucd.ie)> e.g.<https://people.ucd.ie/liam.cleere>